# **Troca de Produtos X Inutilização**

## **Produtos para troca**

- **A escola encontrou um produto avariado: (embalagem aberta, inchada ou estourada) e não há condições de guardá-lo;**
- **Material estranho em meio aos produtos;**
- **Produtos com caruncho.**

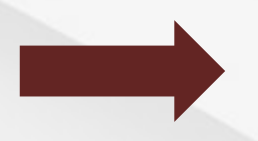

**Separar o produto dos demais e informar o responsável pela merenda na escola para solicitar a troca no sistema.** 

#### **Produto avariado**

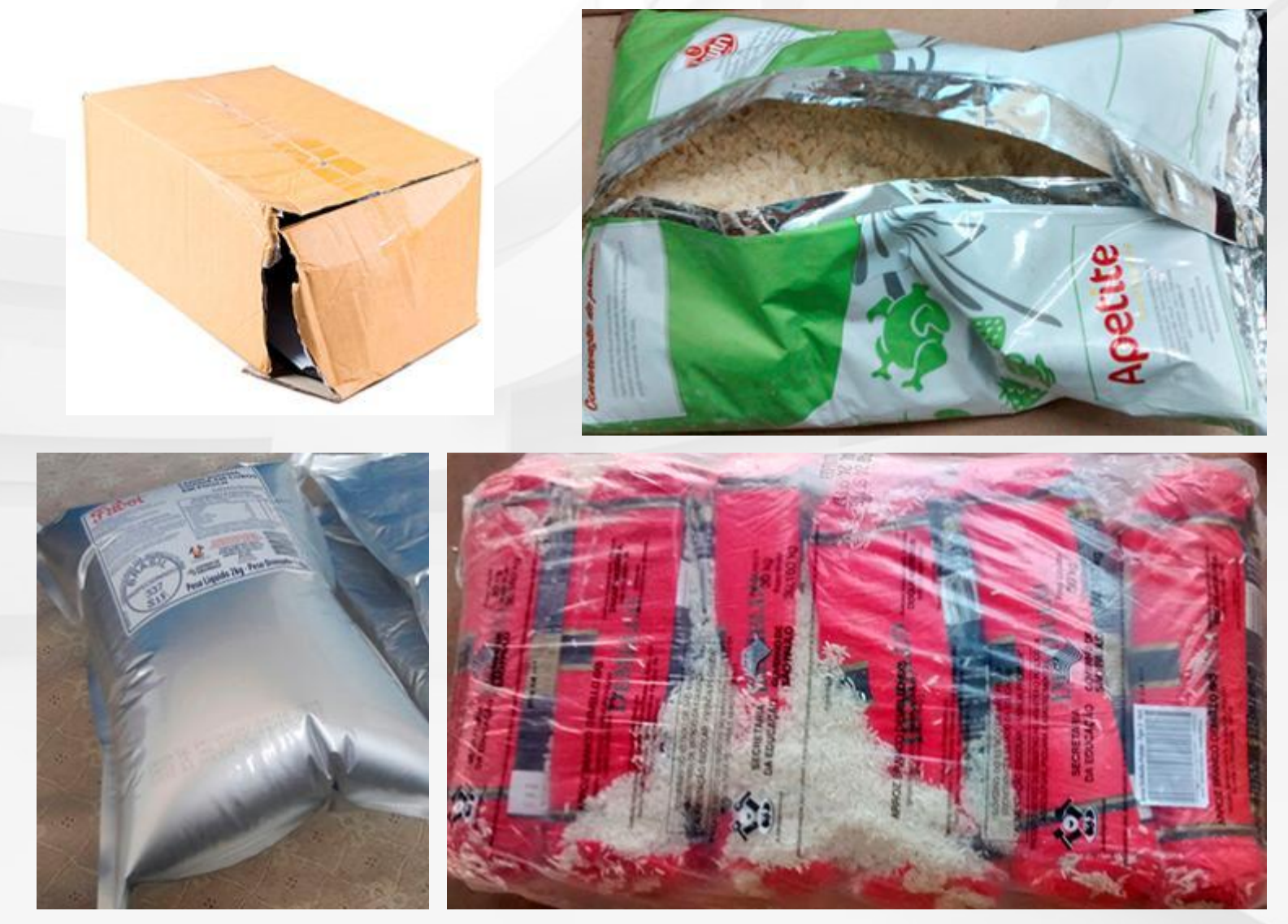

#### **Material estranho em meio aos produtos**

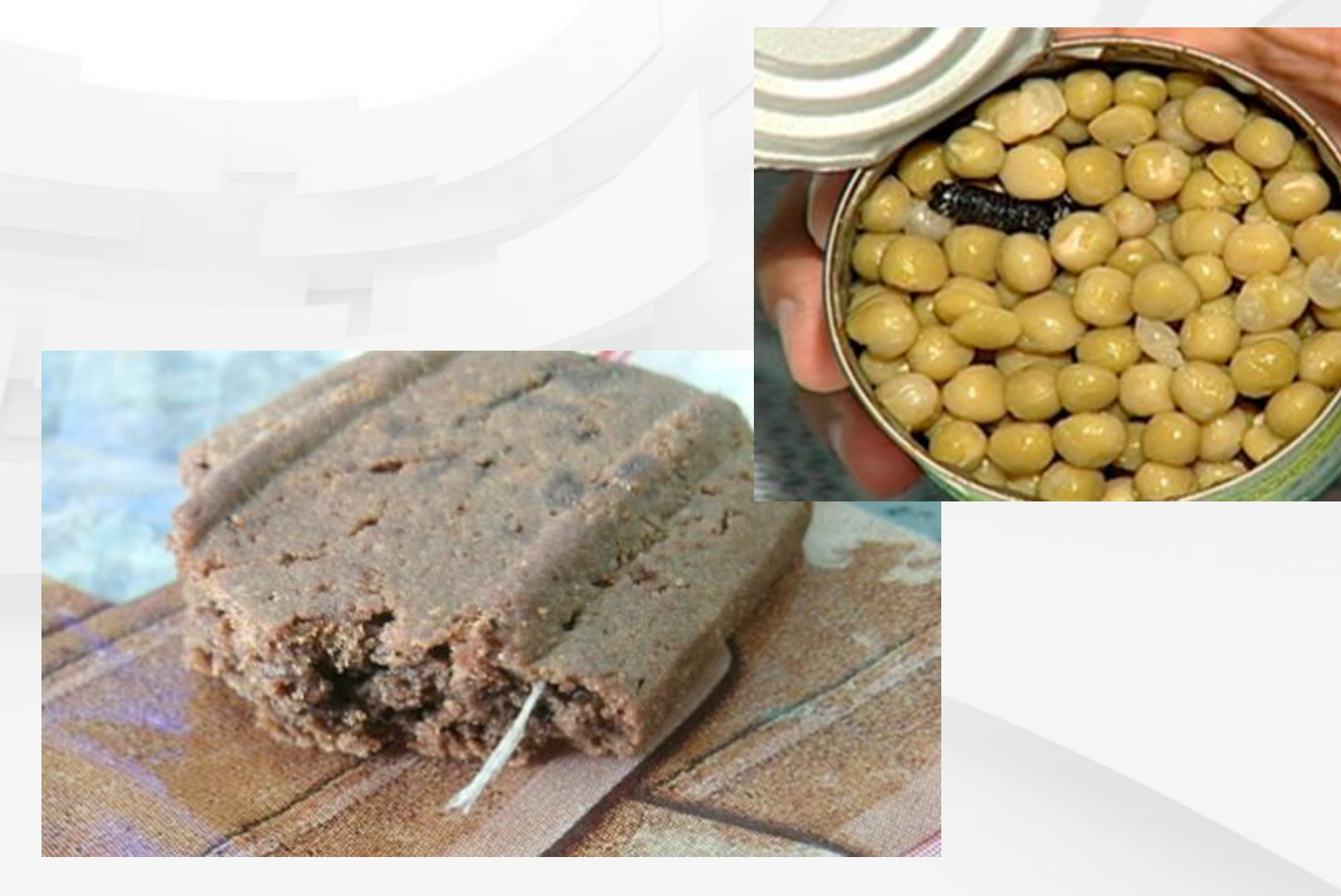

#### **Produtos com caruncho**

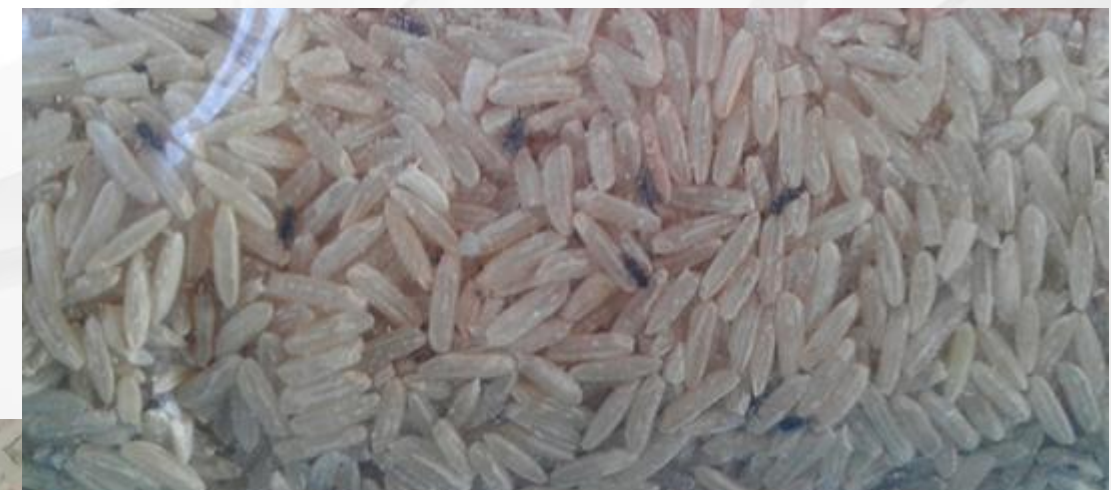

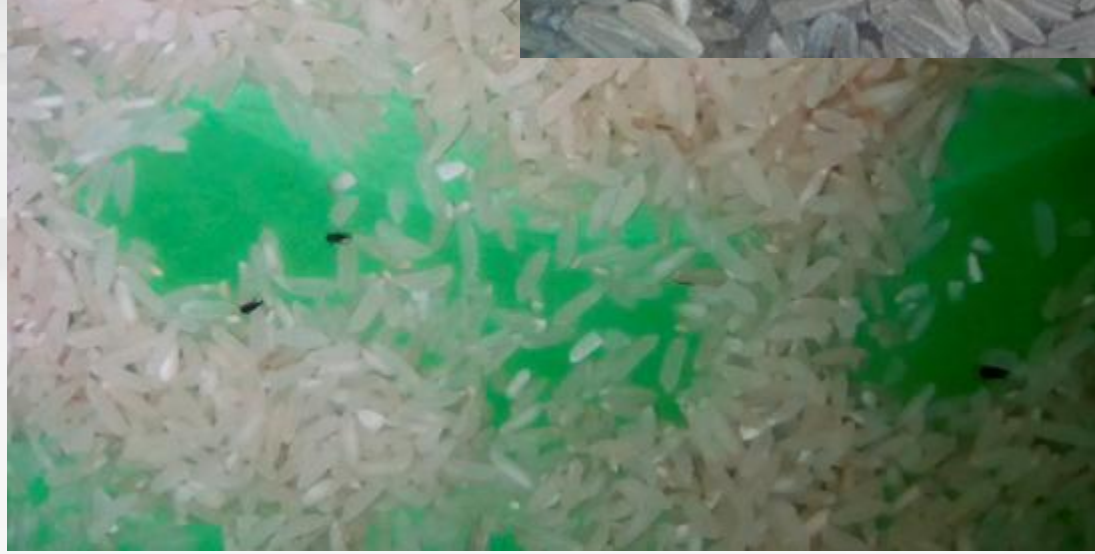

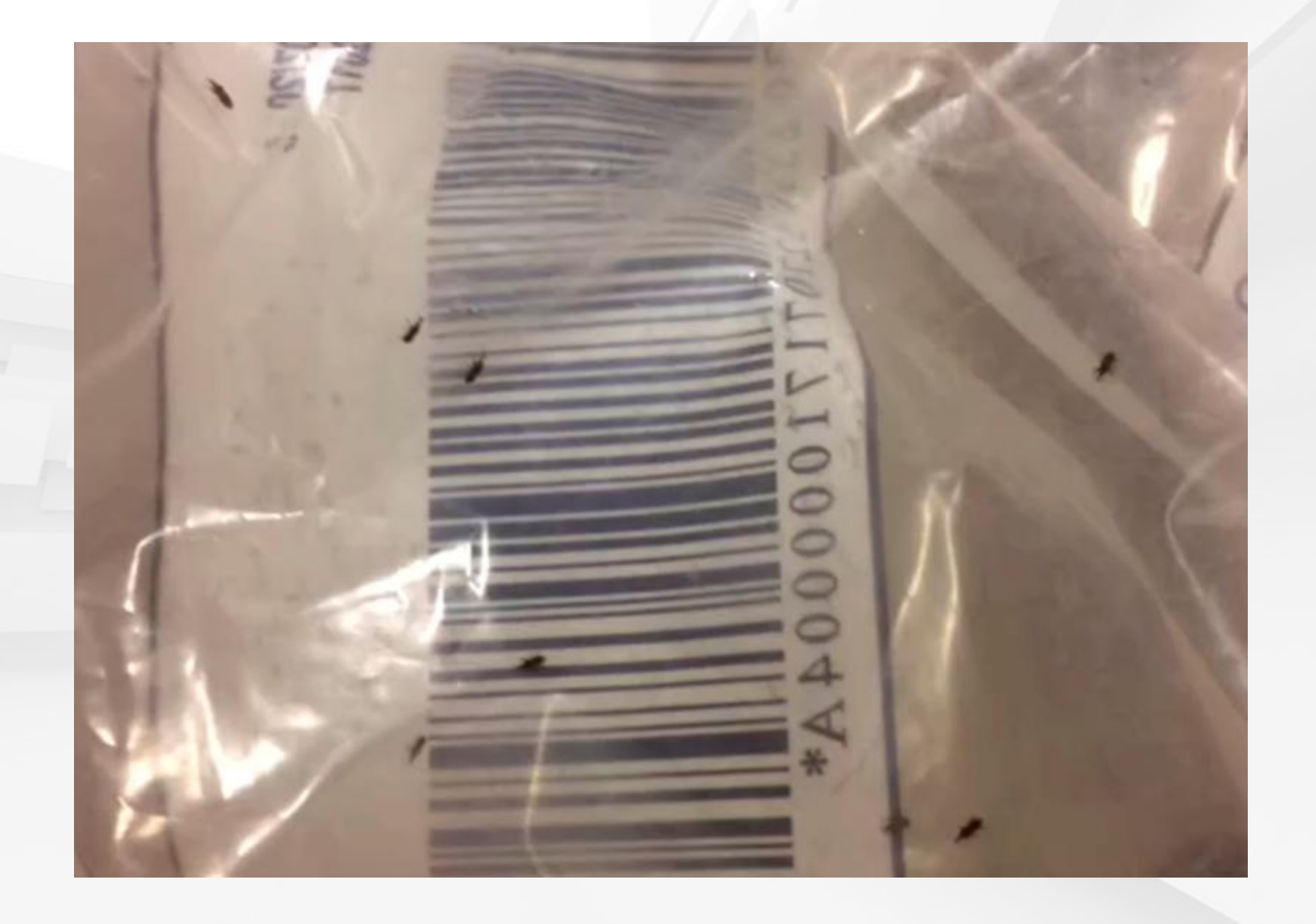

#### **Produtos com larvas**

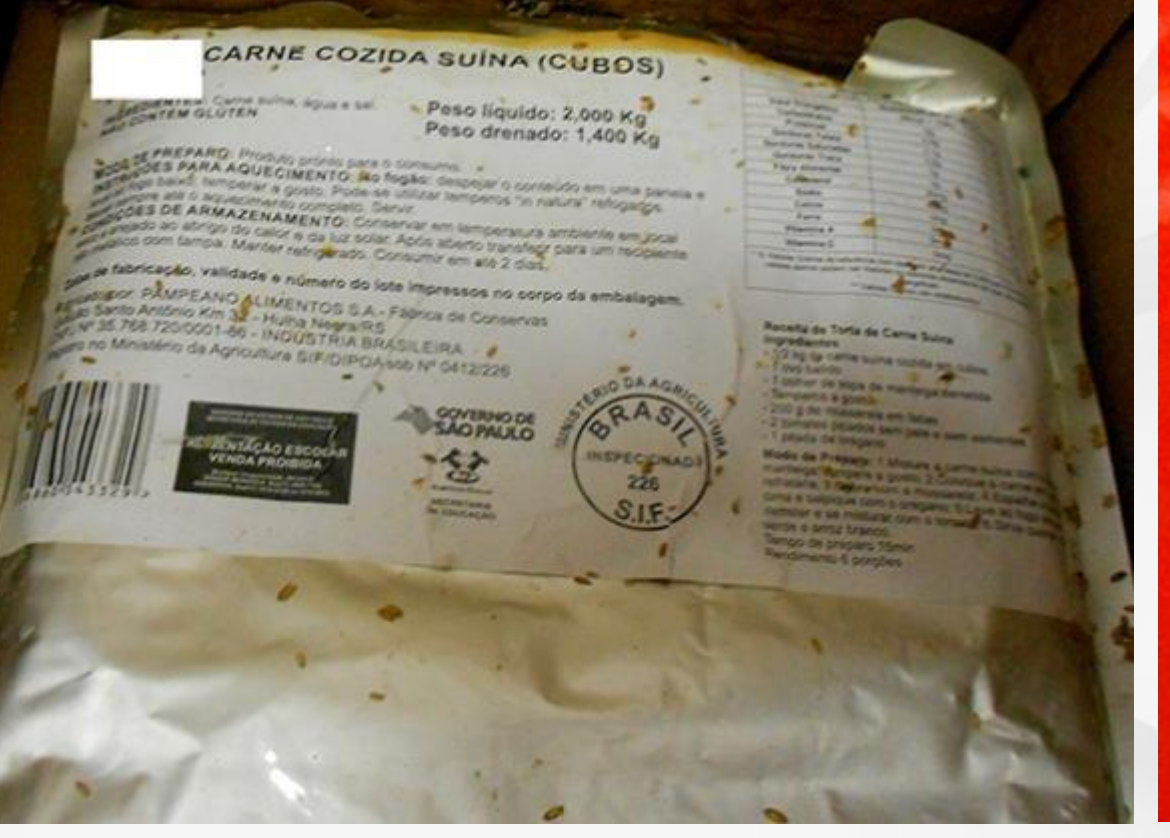

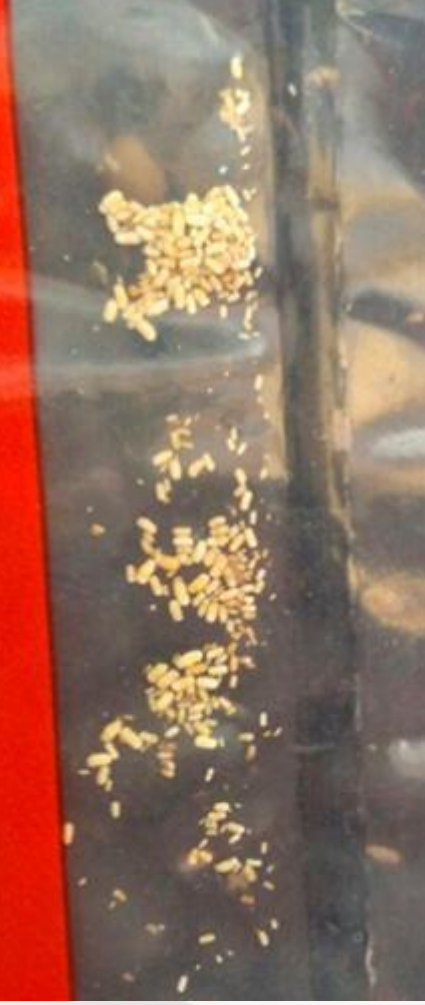

### **Cadastrar no Sistema Realizar o cadastro no SAESP II em Troca de Produto**

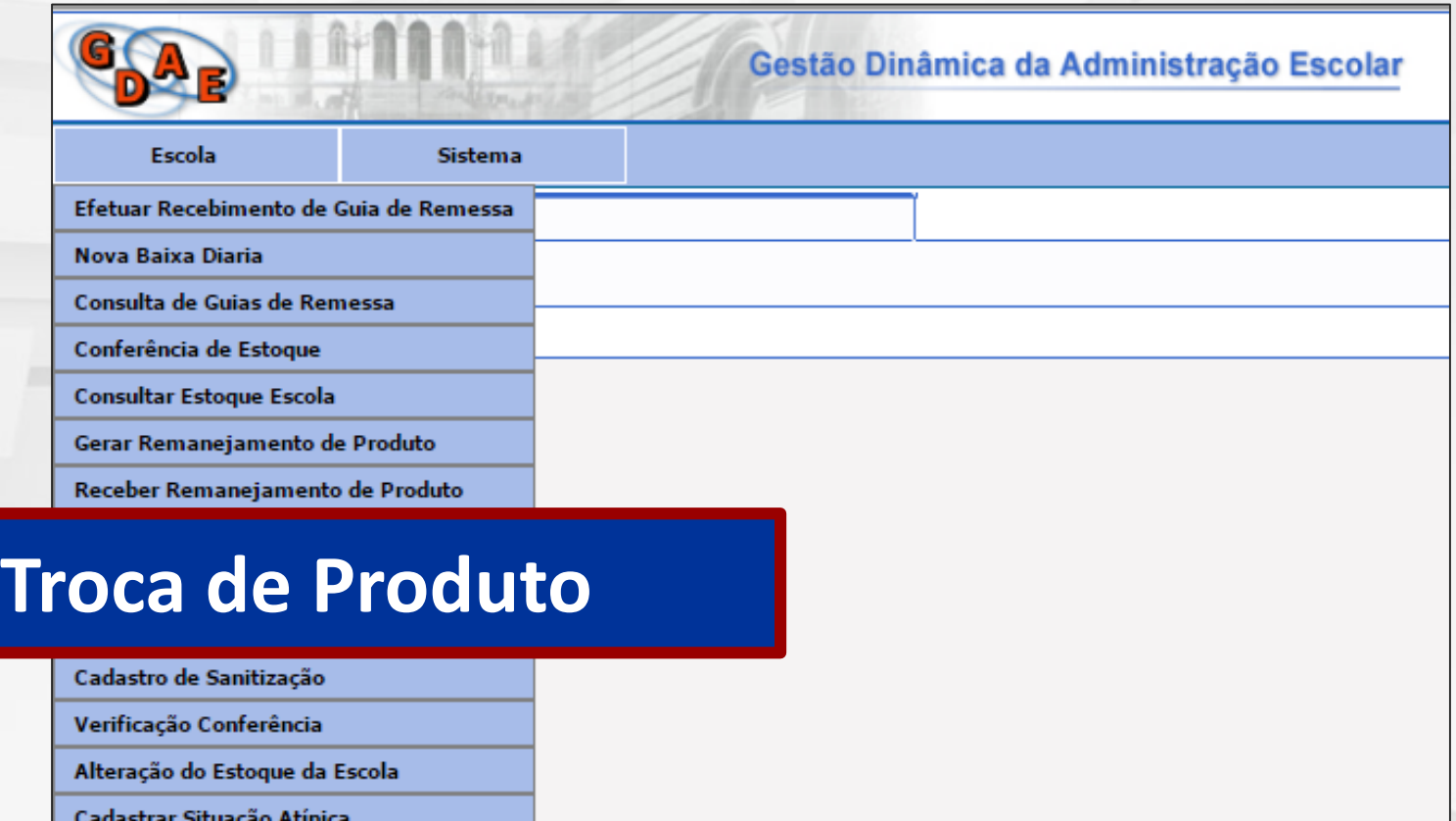

## **Cadastrar no Sistema Clique em incluir, para cadastrar os produtos:**

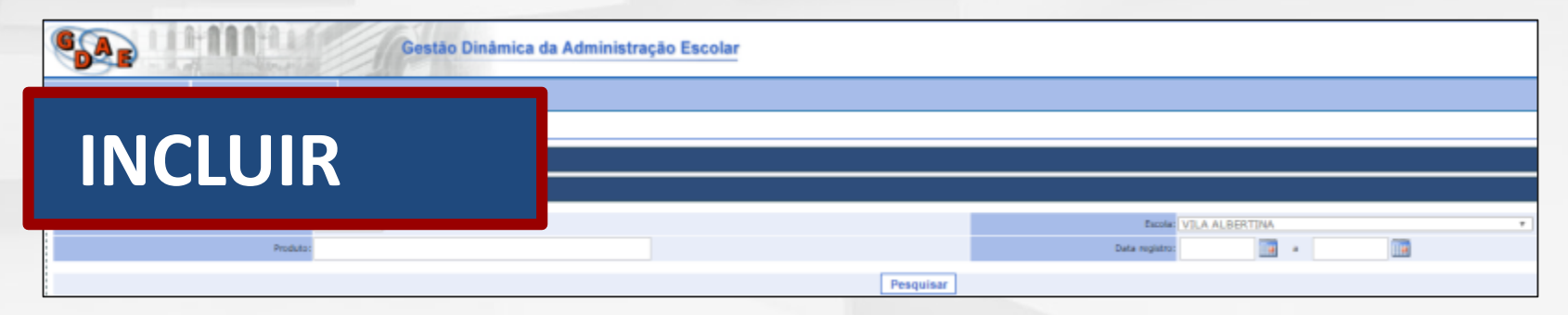

### **Incluir as seguintes informações sobre o produto:**

- **Produto;**
- **Quantidade com problema;**
- **Lote;**
- **Validade;**
- **Descrição da não conformidade (muito importante!).**

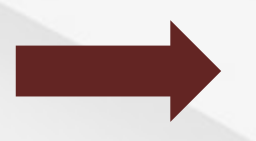

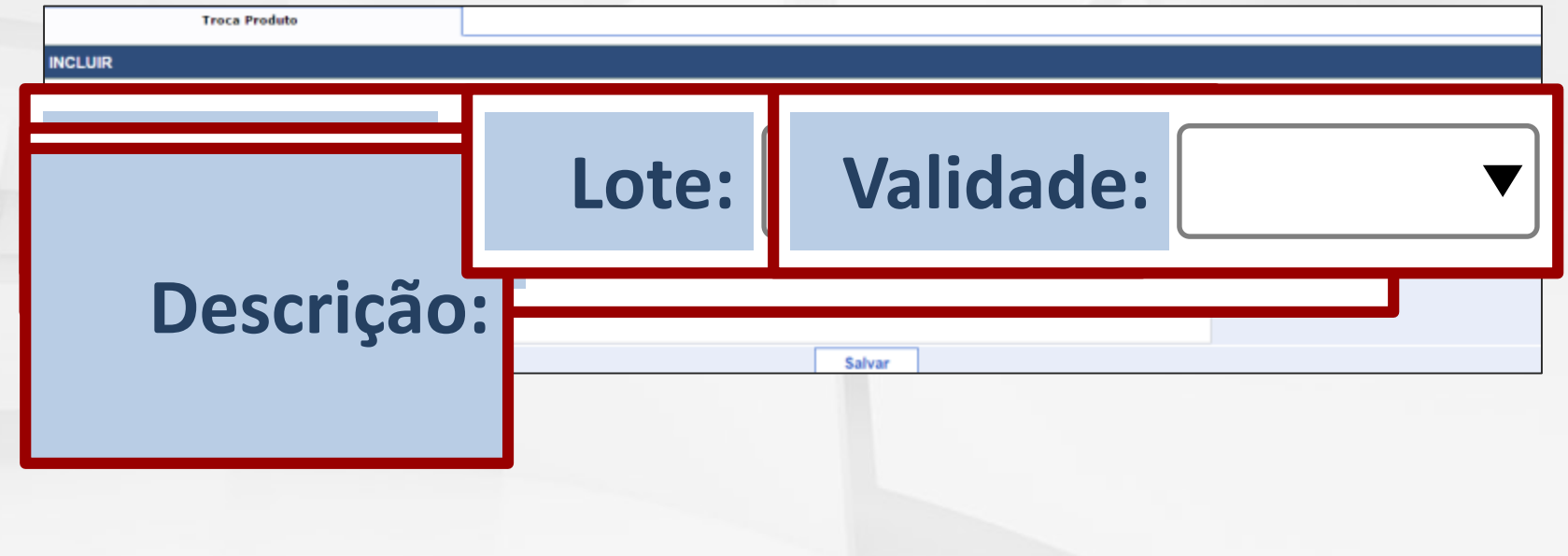

### **A tela mostrará uma mensagem de confirmação da inclusão da troca**

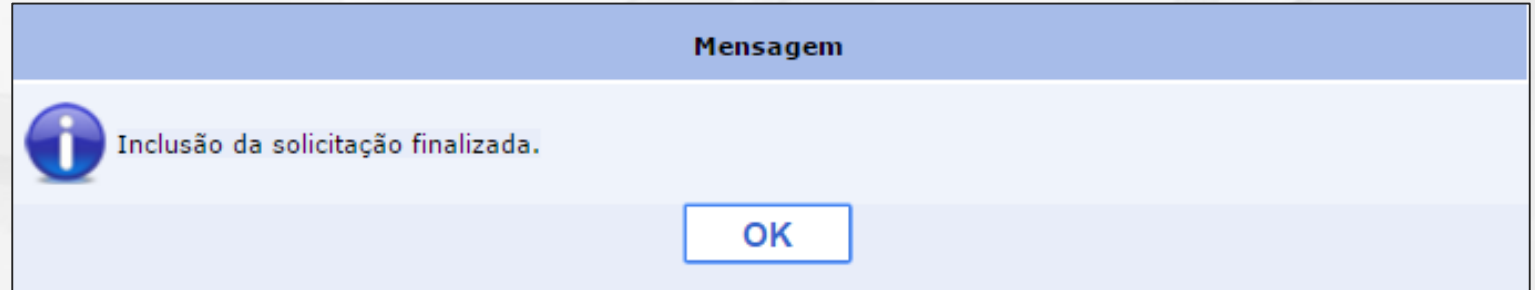

### **O status da escola aparecerá como SOLICITAÇÃO\_TROCA**

**Status**

#### **SOLICITACAO\_TROCA**

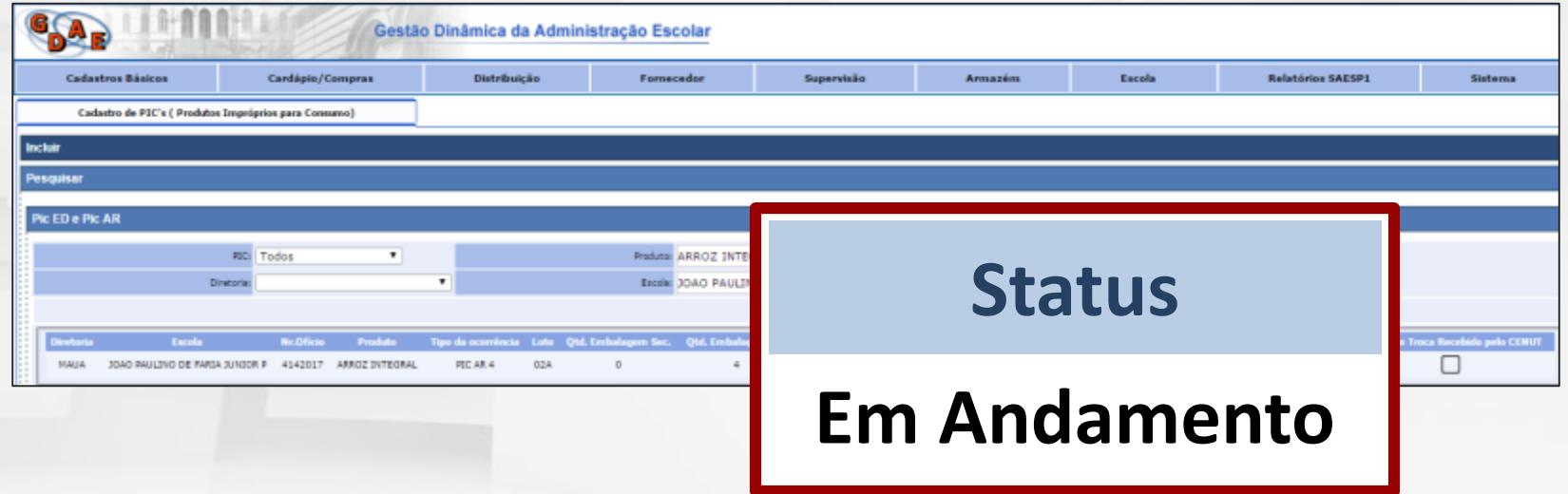

### **Cadastrar no Sistema**

- **Registrar a ocorrência por meio de fotos do produto avariado, via e-mail (responsável pela troca no CENUT);**
- **Enviar e-mail à diretoria de ensino solicitando autorização para a inutilização do produto;**

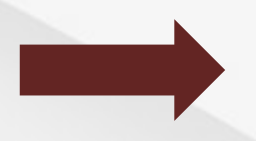

- **DE encaminhará o e-mail para o DAAA/CENUT solicitando a autorização;**
- **Após a autorização para a inutilização, a DE deve acompanhar o descarte.**

**IMPORTANTE: não descartar o produto sem autorização!!**

### **Após o recebimento da troca, a escola deverá dar a baixa no campo "Baixar".**

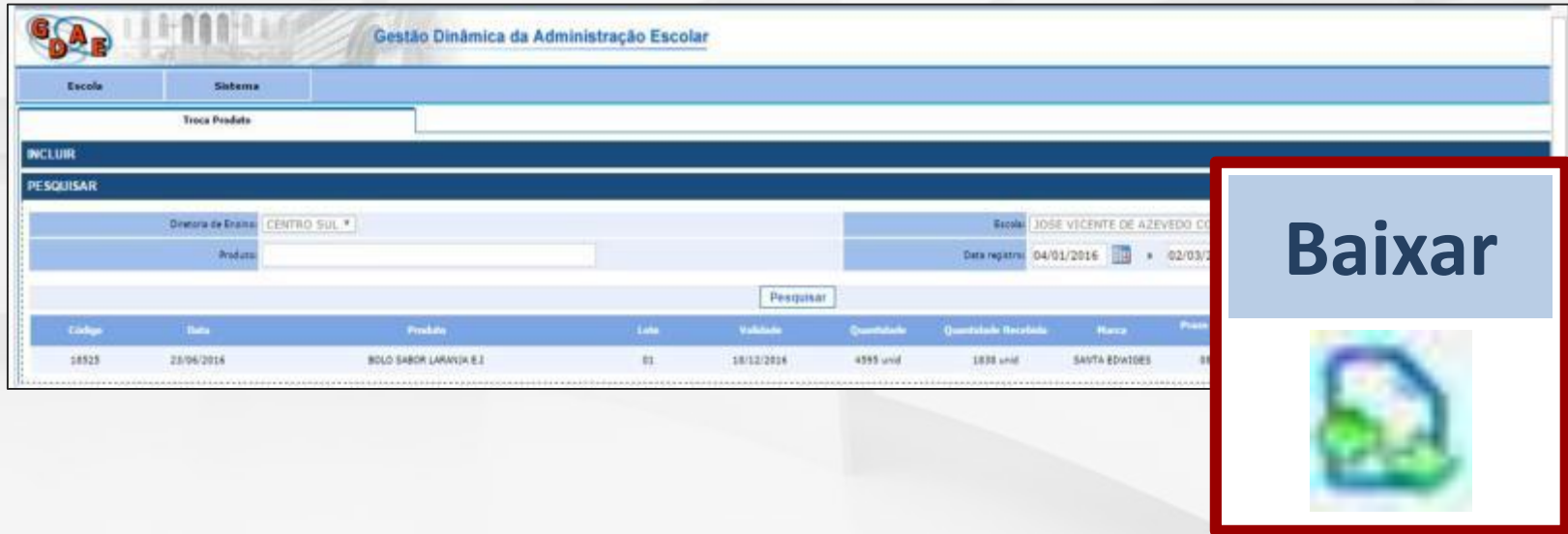

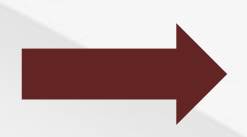

### **E incluir as informações solicitadas na caixa abaixo: Quantidade, data, lote, validade e representante DAAA.**

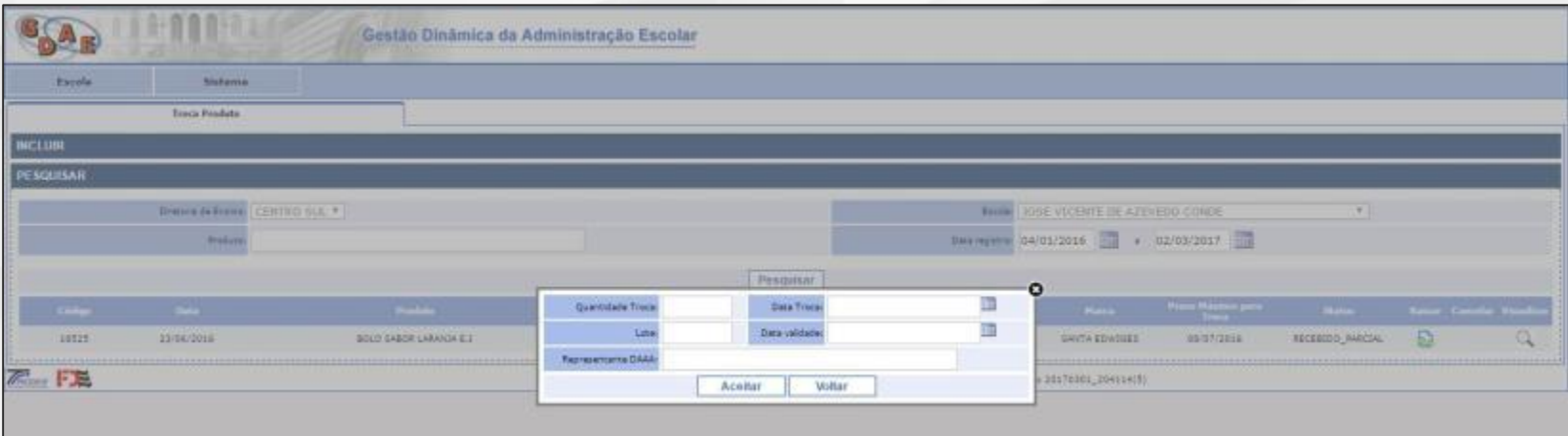

## **Inutilização**

- **Produtos vencidos**
- **Descongelados inadequadamente**
- **Contaminados (por roedores, produtos de limpeza etc.)**
- **Enchentes**
- **Incendiados**
- **Vandalismo (roubados, deterioração etc.)**

# **Inutilização**

#### • **Produtos vencidos**

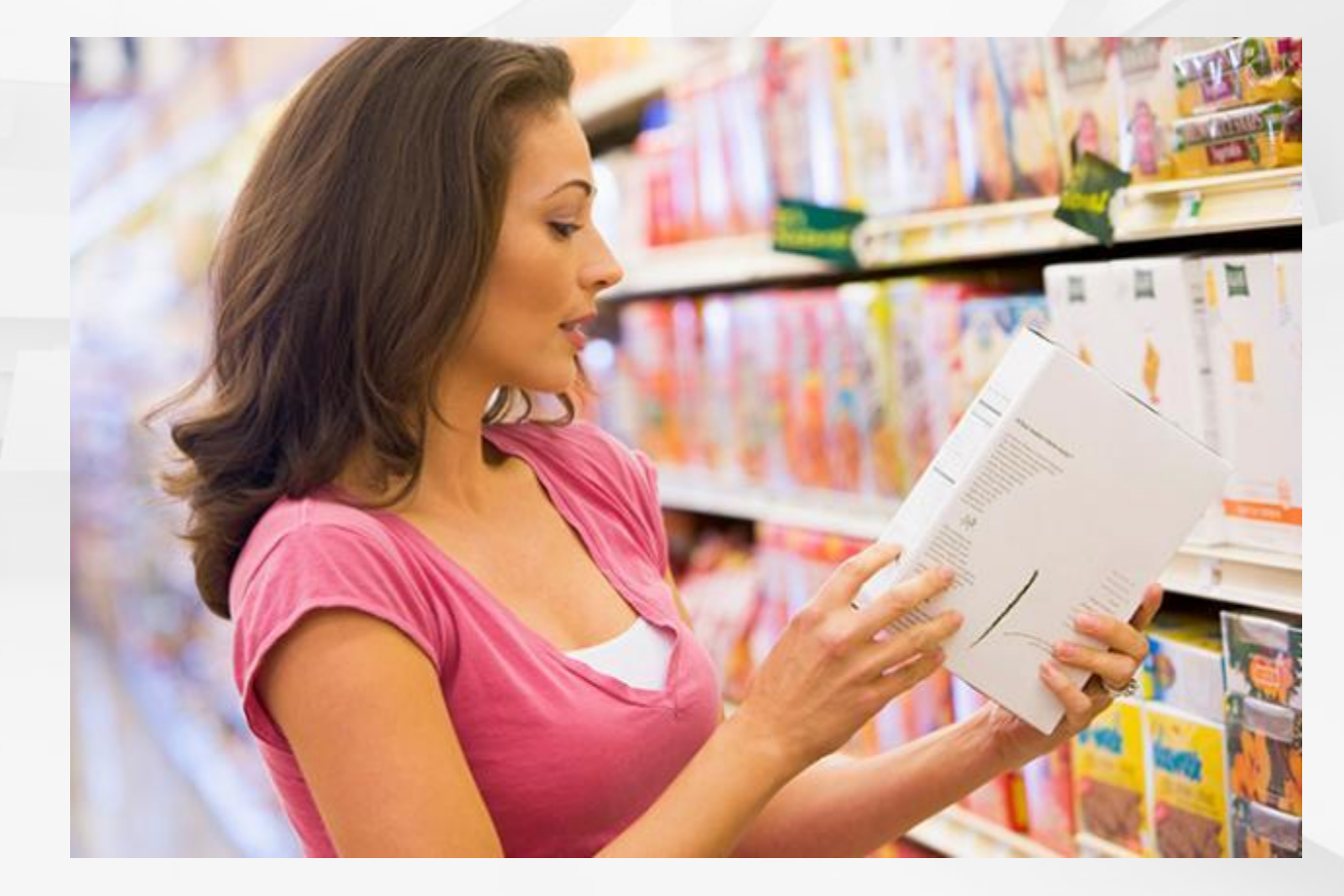

### • **Descongelados inadequadamente**

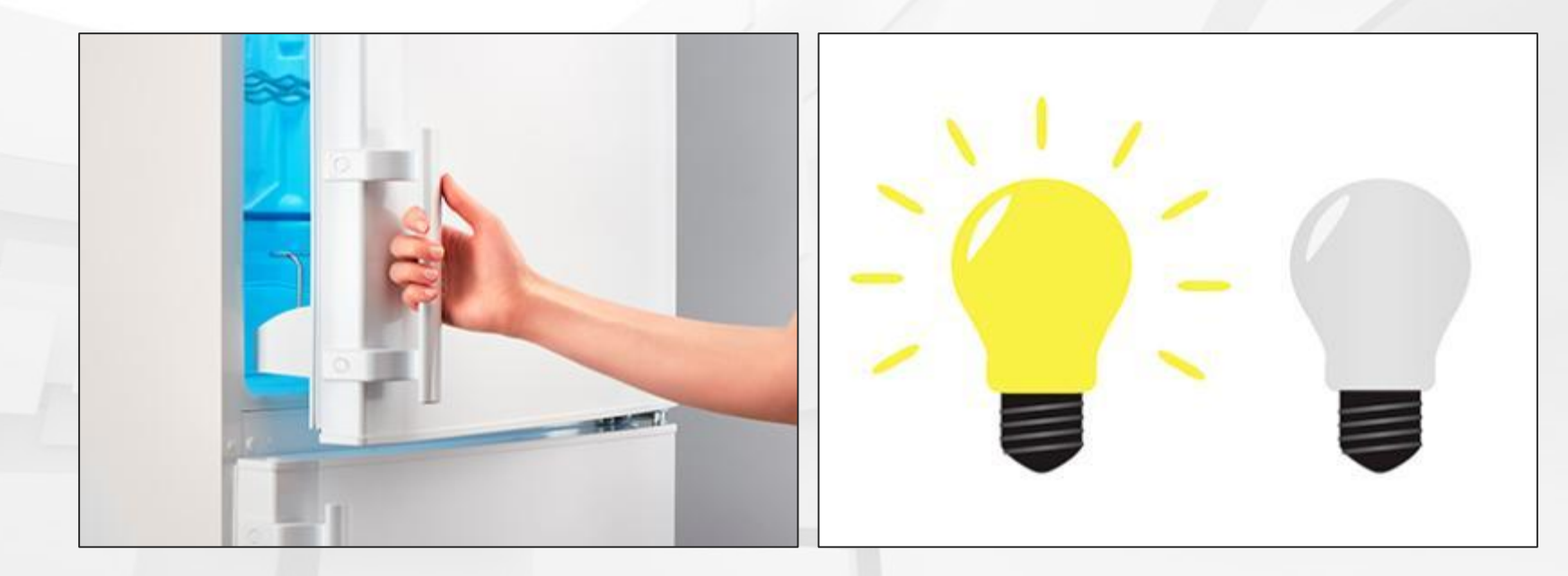

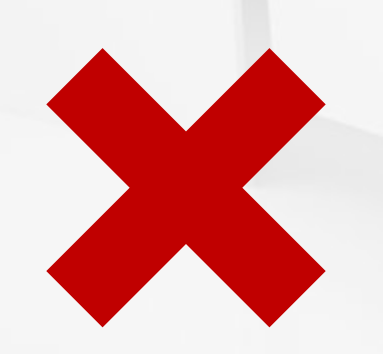

### • **Contaminados (por roedores, produtos de limpeza etc.)**

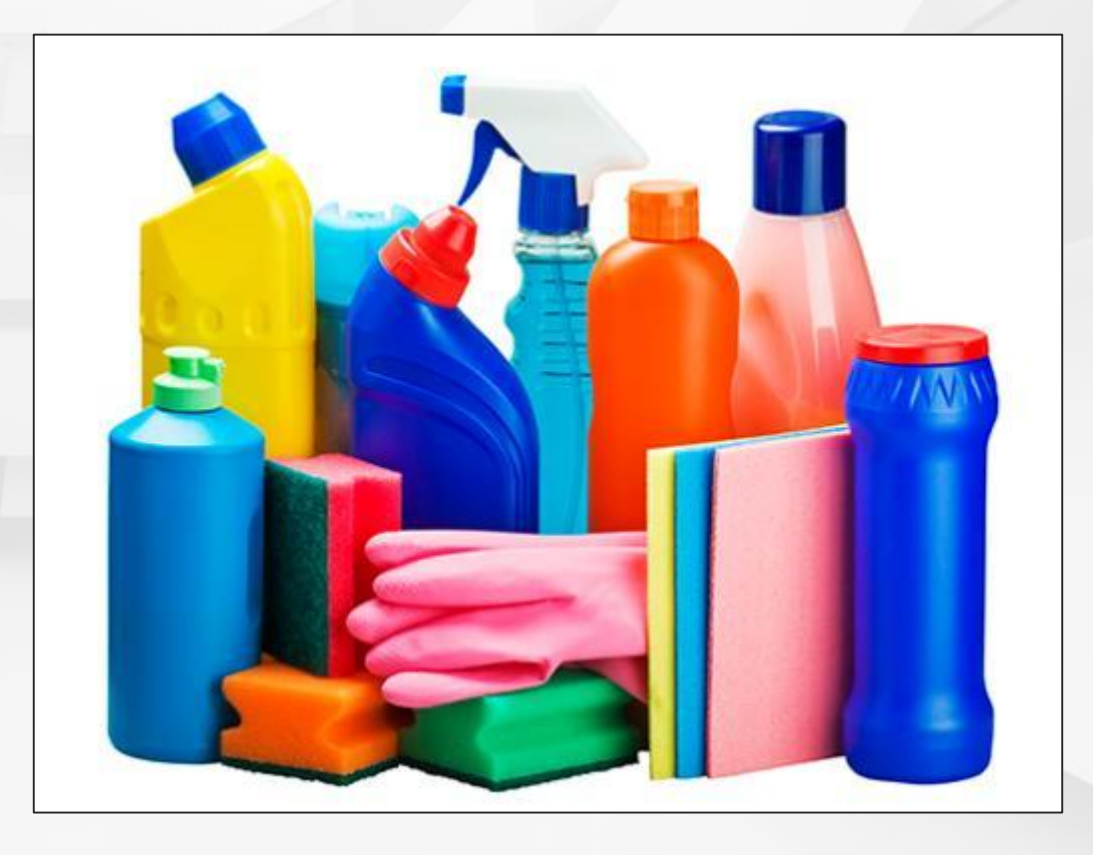

#### • **Enchentes e incendiados**

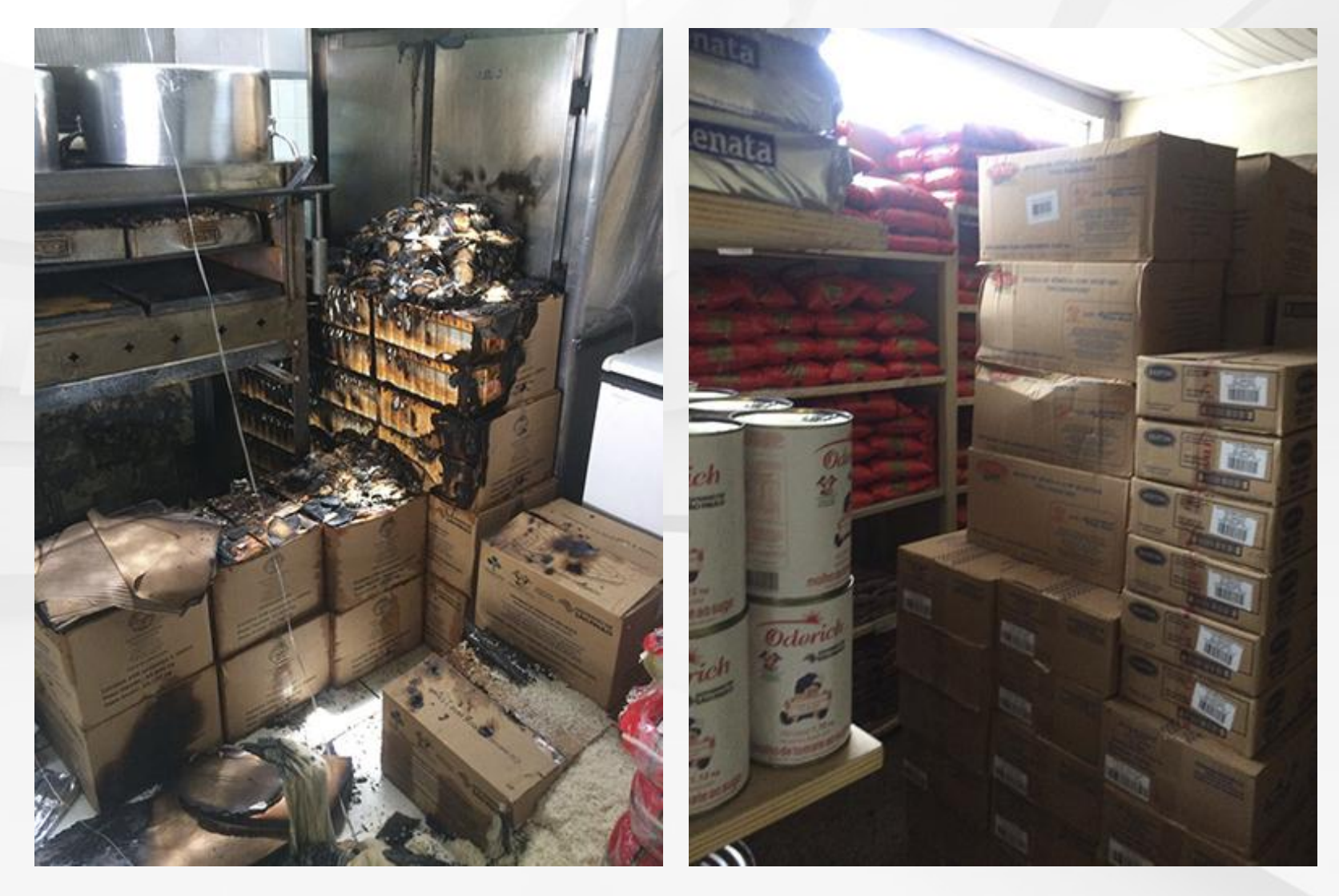

#### • **Vandalismo (roubados, deterioração etc.)**

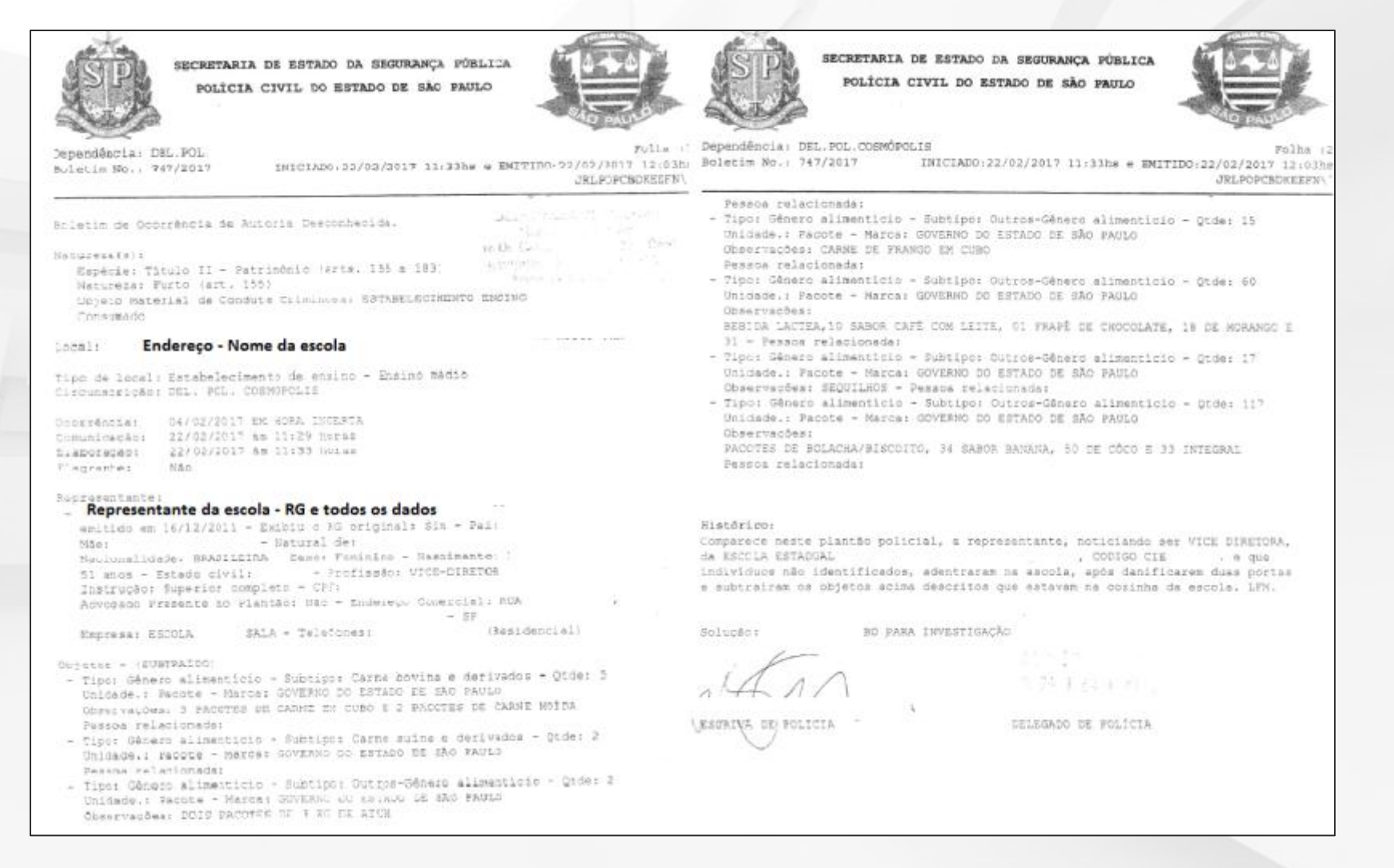

## **Cadastro de Inutilização**

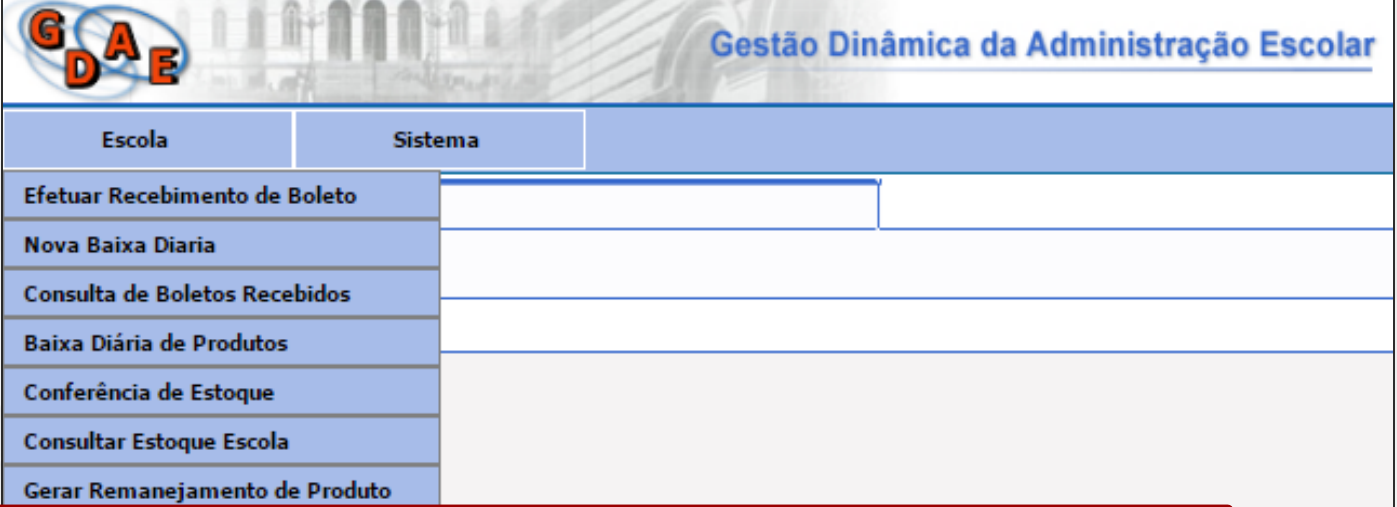

#### **Cadastrar Inutilização de Produto**

**Cadastrar Dietas Especiais** 

Cadastro de Sanitização

Quantidade de Alunos

Verificação Conferência

Alteração do Estoque da Escola

Cadastrar Situação Atípica

### **Cadastro de Inutilização**

#### **Clique em incluir, para cadastrar os produtos:**

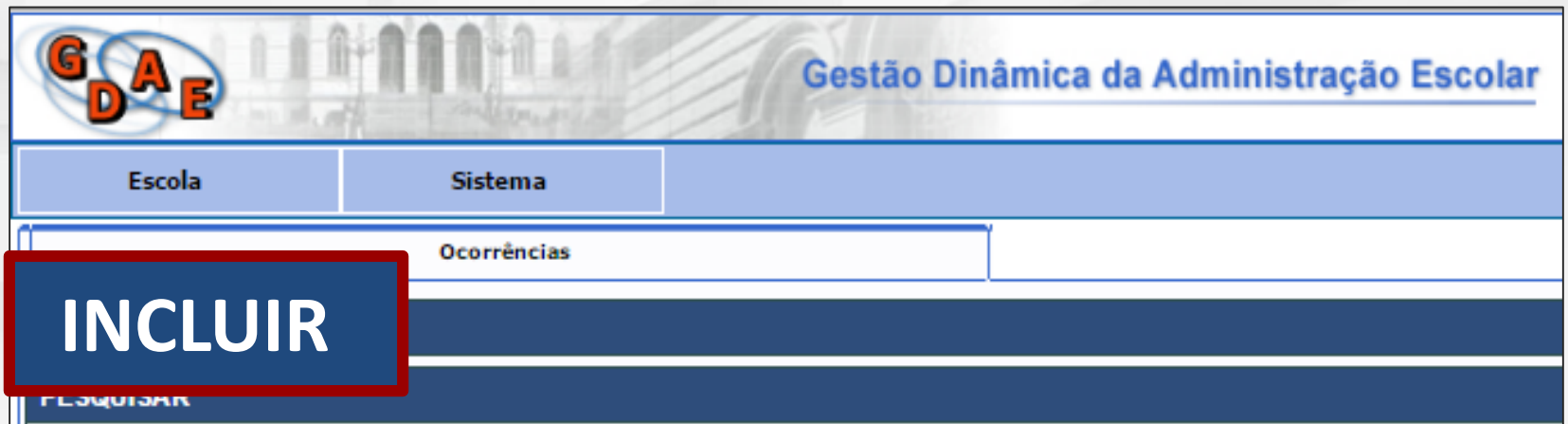

## **Cadastro de Inutilização Incluir as seguintes informações sobre o produto:**

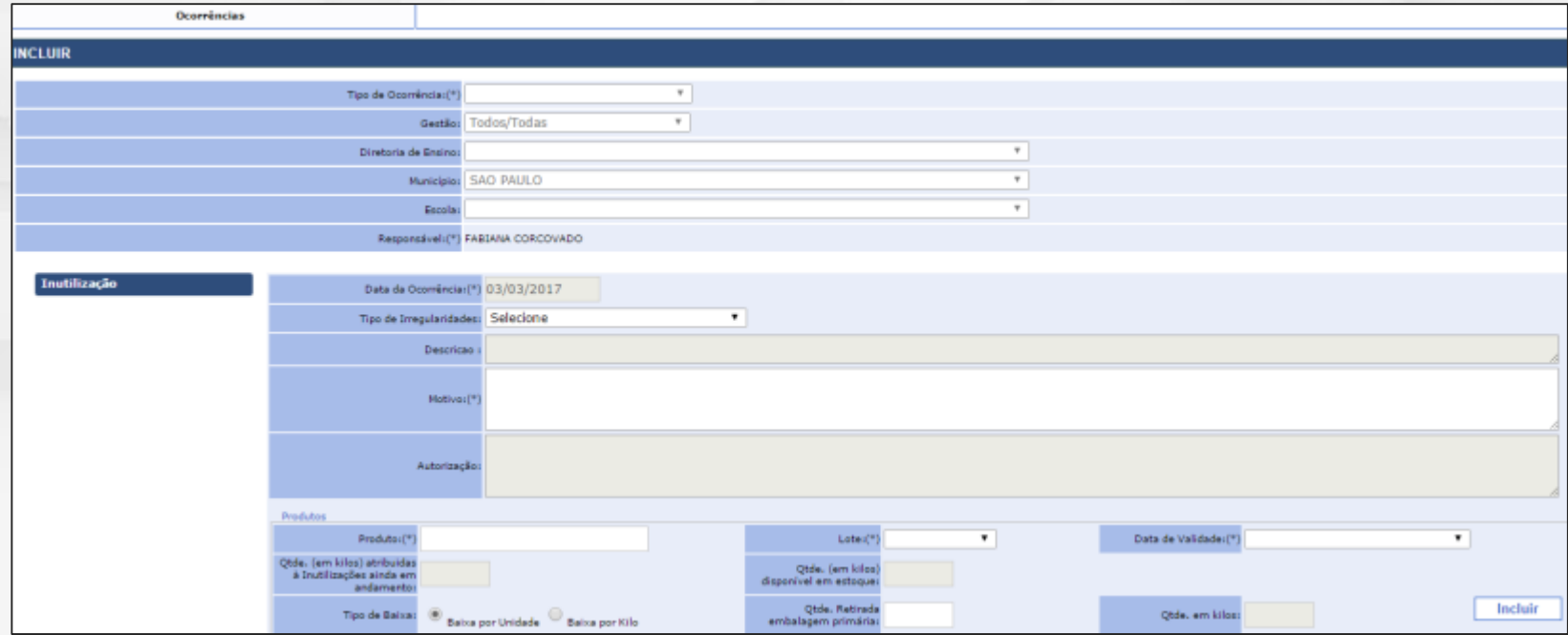

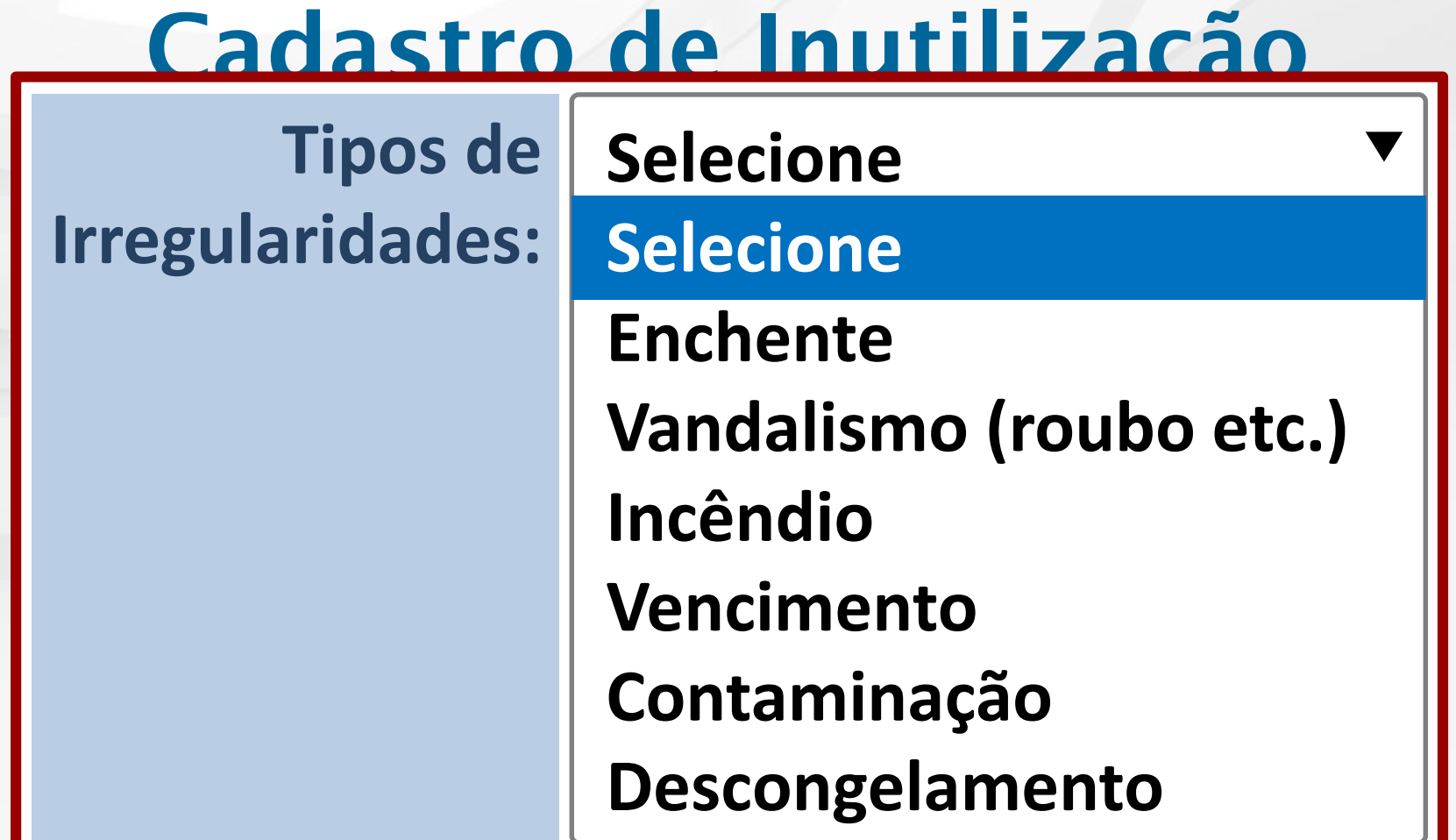

## **Cadastro de Inutilização Preencher o campo "Motivo" com a justificativa do descarte:**

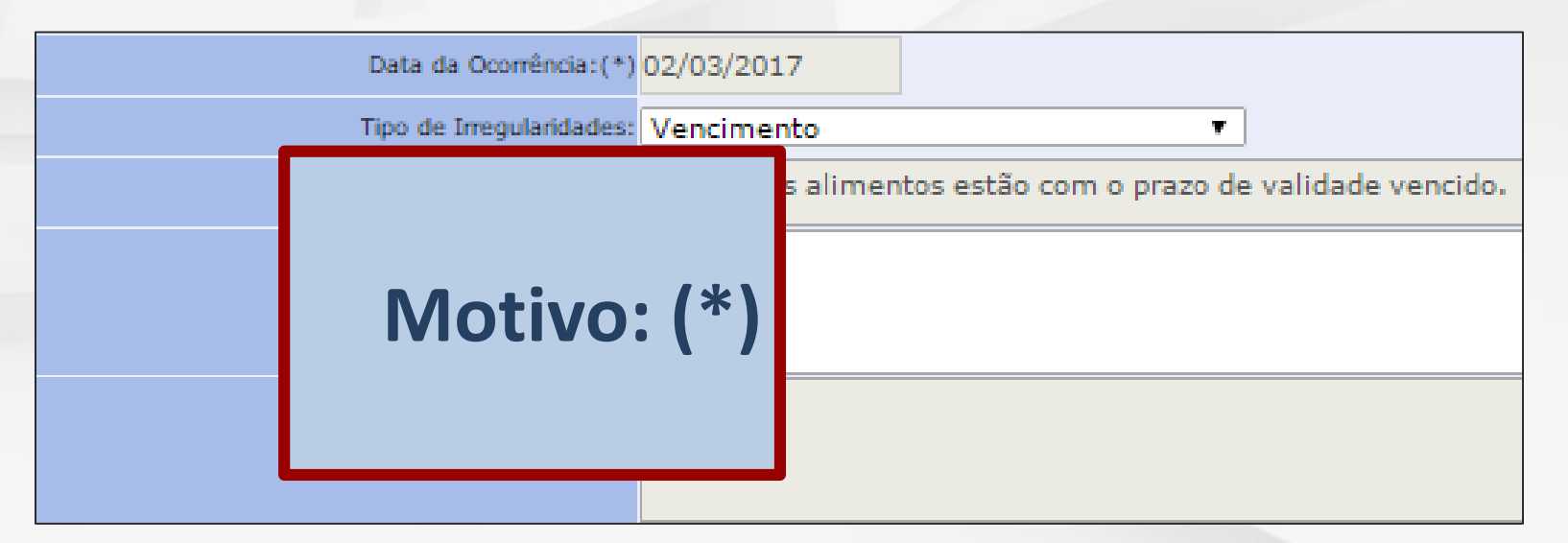

## **Cadastro de Inutilização**

**Exemplos do motivo:**

- **Produto não foi utilizado em tempo hábil e venceu no estoque da escola;**
- **Devido a excesso de chuvas na região, entrou água no estoque da escola e danificou os produtos e foram cadastrados.**

**Cadastro de Inutilização A escola terá que cadastrar o nome do produto, lote e data de validade, e poderá escolher se quer dar a baixa por** 

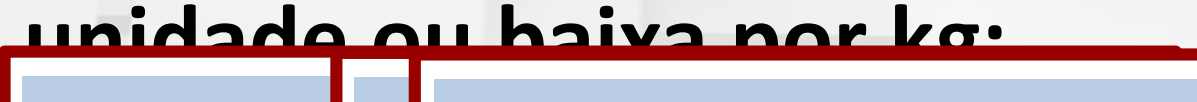

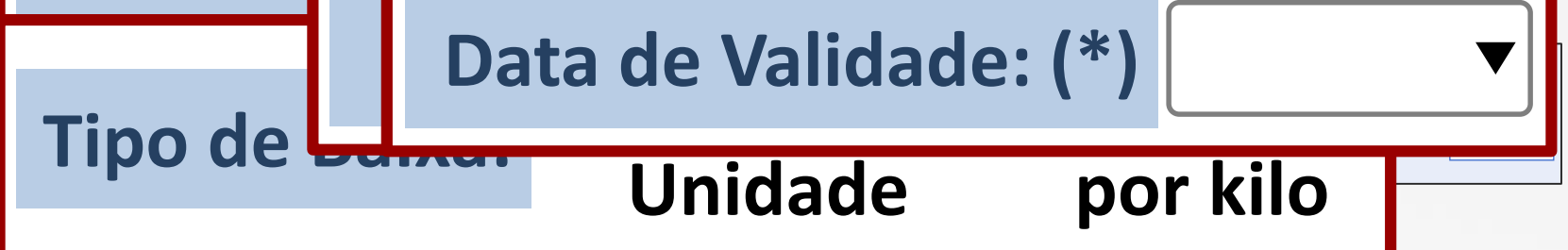

## **Cadastro de Inutilização**

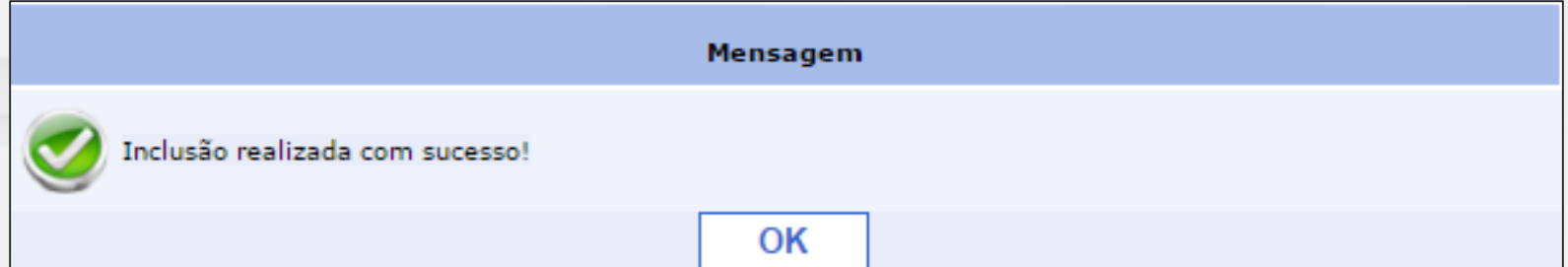

## **Cadastro de Inutilização O status da escola aparecerá como aberta:**

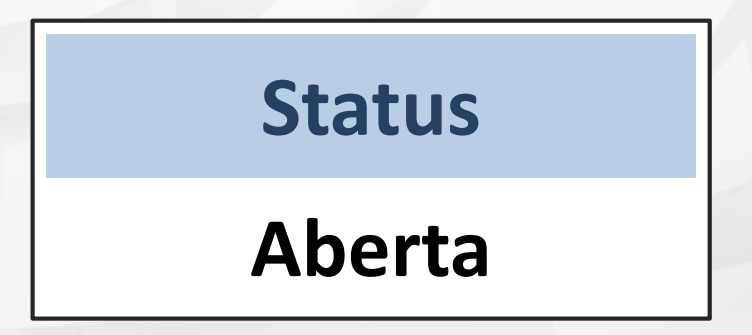

**A equipe do CEPAE vai analisar o cadastro feito pela UE e irá autorizar e colocar os responsáveis para tomar as providências (UE e DE).** 

## **Cadastro de Inutilização**

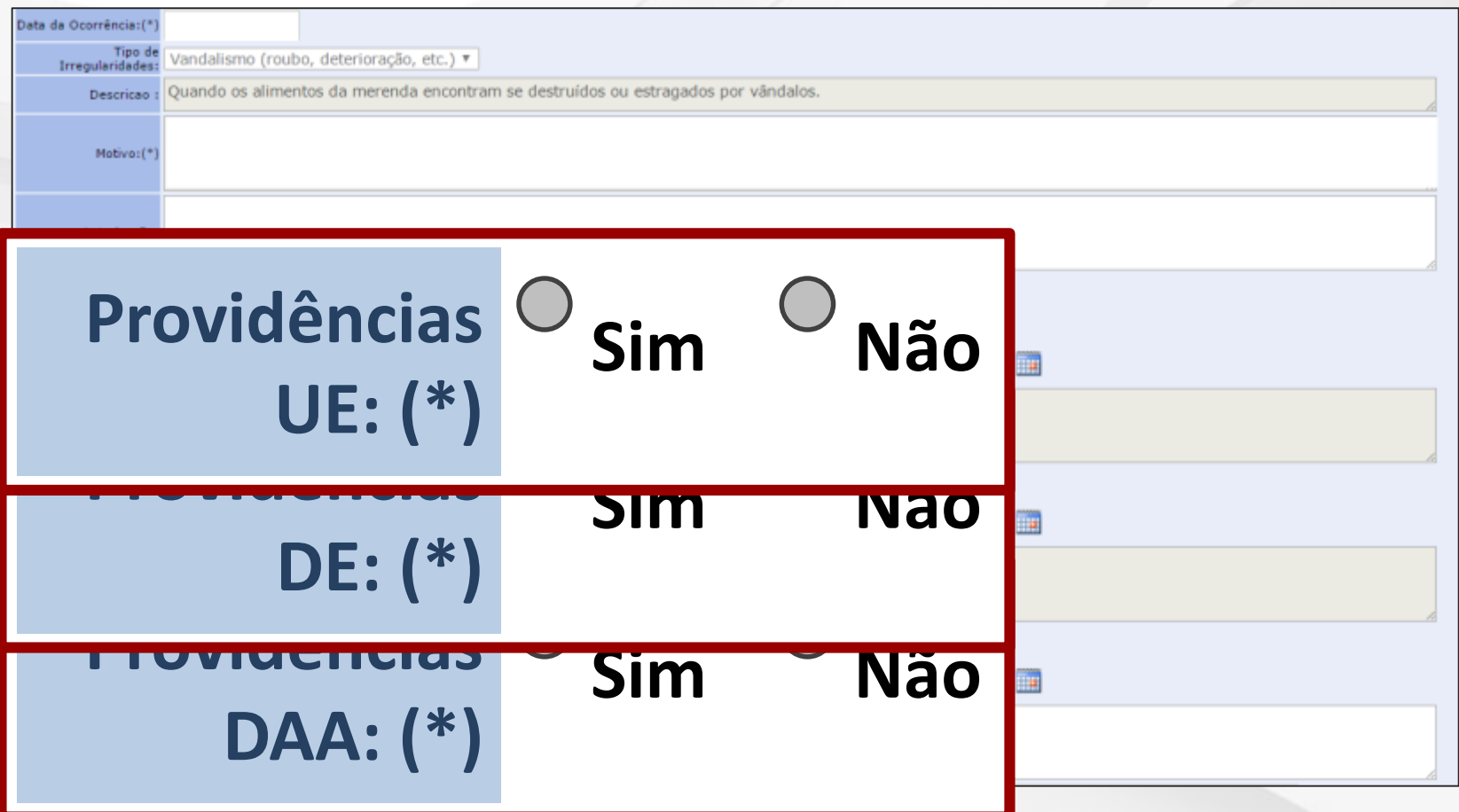

# **Cadastro de Inutilização O status da escola e da diretoria aparecerá como finalizada:**

**Status**

**Finalizada**

### **Descarte após autorização**

**Cadastrar no SAESP II; Aguardar autorização**

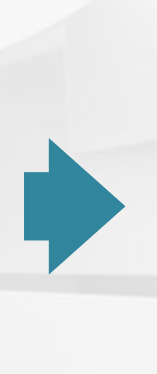

**Retirar o produto da embalagem original**

## **Descarte após autorização**

**Descartar em saco de lixo preto**

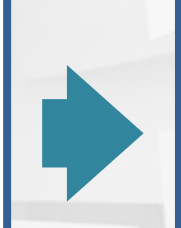

**Adicionar produto de limpeza**

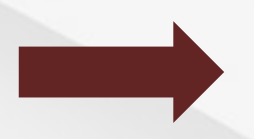

## **Descarte após autorização**

**Colocar na rua próximo ao horário do lixeiro passar**

**Contatos Telefones: Troca: CENUT Inutilização: CEPAE**

#### **E-mails: daaa.cenut@educacao.sp.gov.br daaa.cepae@educação.gov.br**

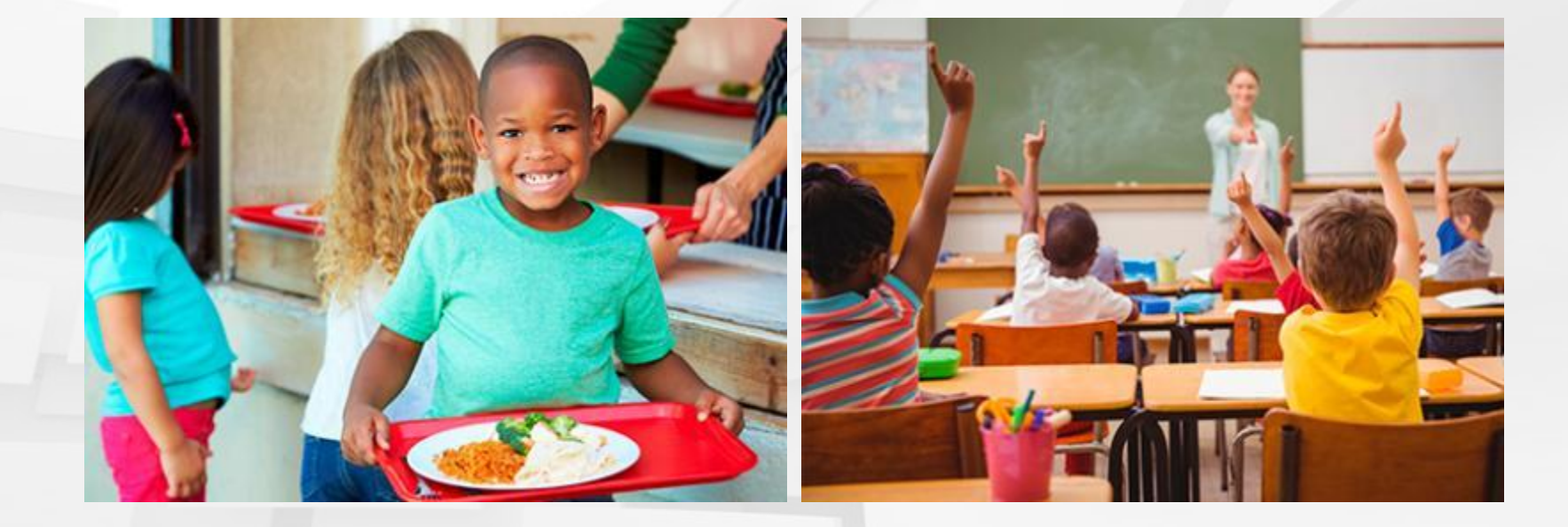

## **Obrigado! Bom trabalho!**